Version-D24-04-17

# **ALGE-Results Plattform**

ALGE-RESULTS

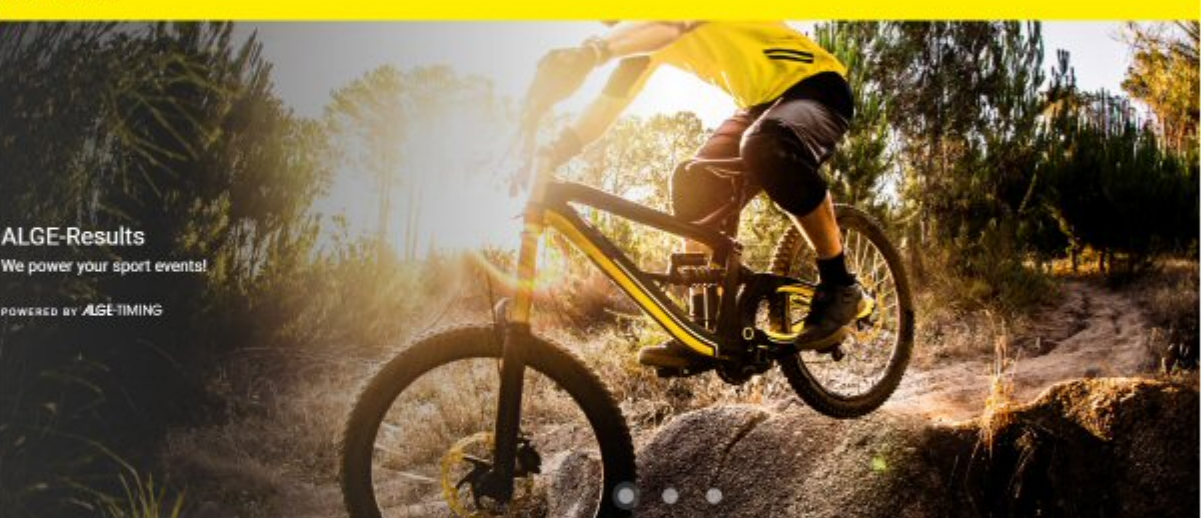

Aktuelle Events

Anmeldungen

Search

## Bedienungsanleitung

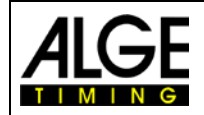

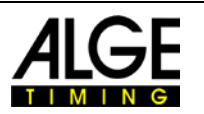

## Inhaltsverzeichnis

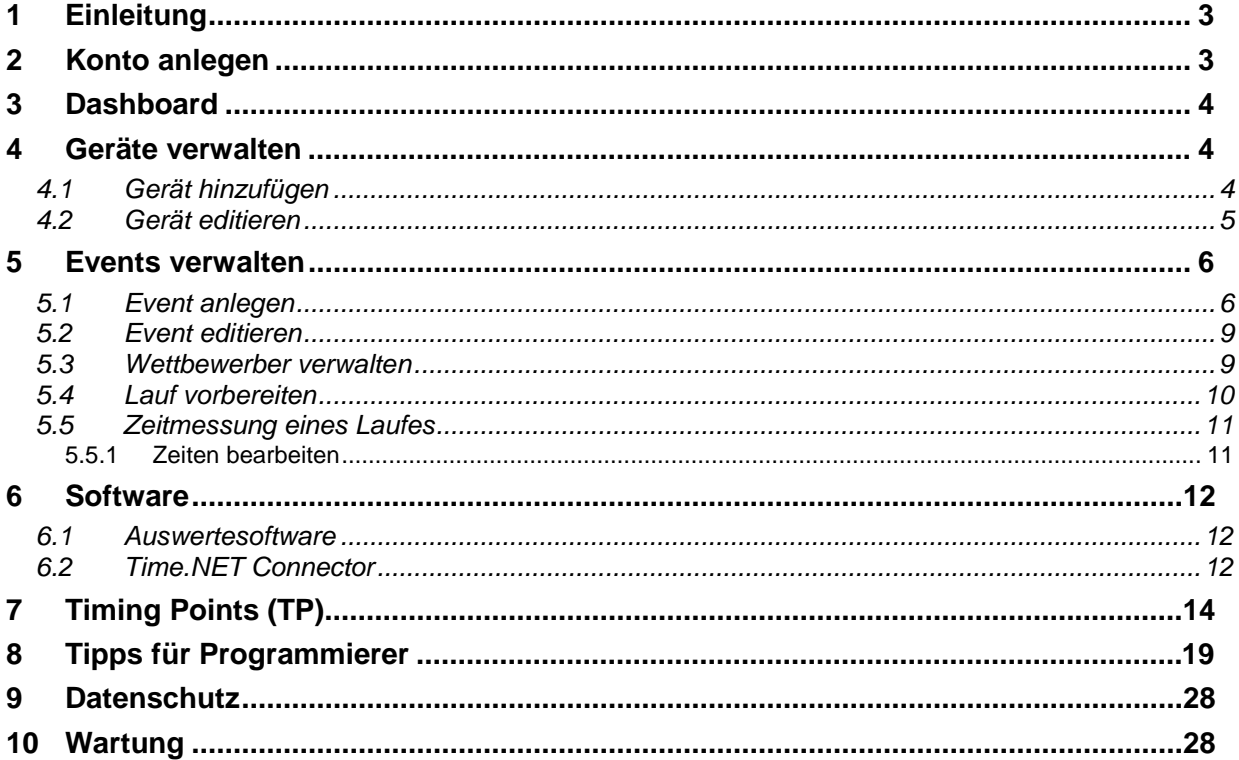

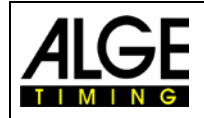

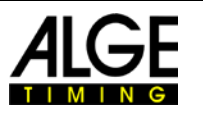

## <span id="page-2-0"></span>**1 Einleitung**

Die [www.alge-results.com](file://s1/Z/Dokumentation/Bedienungsanleitungen/MT1/www.alge-results.com) Website wurde zur Verwaltung von Sportevents eingerichtet. Zeitmesser können dort Events anlegen. Teilnehmer können sich für einen Wettbewerb registrieren. Während des Events kann der Zeitmesser die Zeiten und Startnummern überwachen. Teilnehmer können ihre Ergebnisse sofort online einsehen.

Öffnen Sie Ihren Webbrowser und gehen auf [www.alge-results.com.](file://s1/Z/Dokumentation/Bedienungsanleitungen/MT1/www.alge-results.com) Sie können die Sprache neben dem Login-Button ändern, falls notwendig.

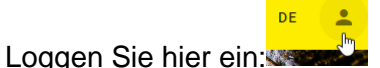

Wenn Sie als Zeitmesser noch kein Konto haben, müssen Sie eines anlegen.

#### Anmerkung:

IE11 und ältere Browser werden nicht unterstützt. Bitte benutzen Sie einen aktuellen Webbrowser.

## <span id="page-2-1"></span>**2 Konto anlegen**

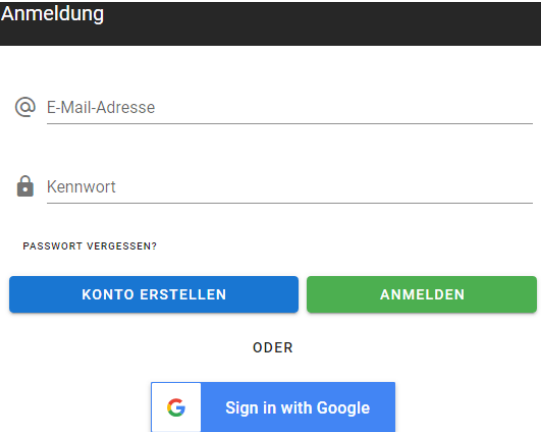

Wenn Sie auf "Konto erstellen" drücken, dann erscheint ein Formular für die manuelle Eingabe der Registrierinformationen. Alternativ können Sie auch "Sign in with Google" klicken wenn Sie einen Google Account besitzen und diesen für die Anmeldung nutzen möchten.

Anschließend füllen Sie bitte das Formular aus.

Unter dem Formular wählen Sie "Register as timekeeper". Nur so können Sie Geräte und Events verwalten.

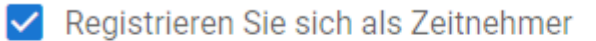

Als Zeitnehmer können Sie neue Bewerbe erstellen und bearbeiten, sowie Ihre persönlichen Geräfe verwalten.

#### Anmerkung:

Diese Bedienungsanleitung ist für Zeitmesser. Teilnehmer müssen nur dann ein Konto anlegen, wenn sie sich für einen Wettbewerb registrieren möchten. Dies kann unter "Registrations" durchgeführt werden.

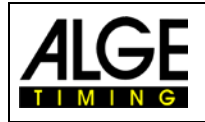

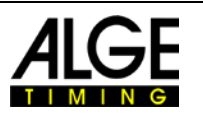

## <span id="page-3-0"></span>**3 Dashboard**

Immer wenn Sie auf den Login-Button klicken, öffnet sich das Dashboard Ihres Kontos. Dort sehen Sie die empfangenen Zeitmessauslösungen. Sie können Ihre Events verwalten, Geräte hinzufügen oder bearbeiten und Ihre persönlichen Kontoangaben verändern.

 $DE$ 

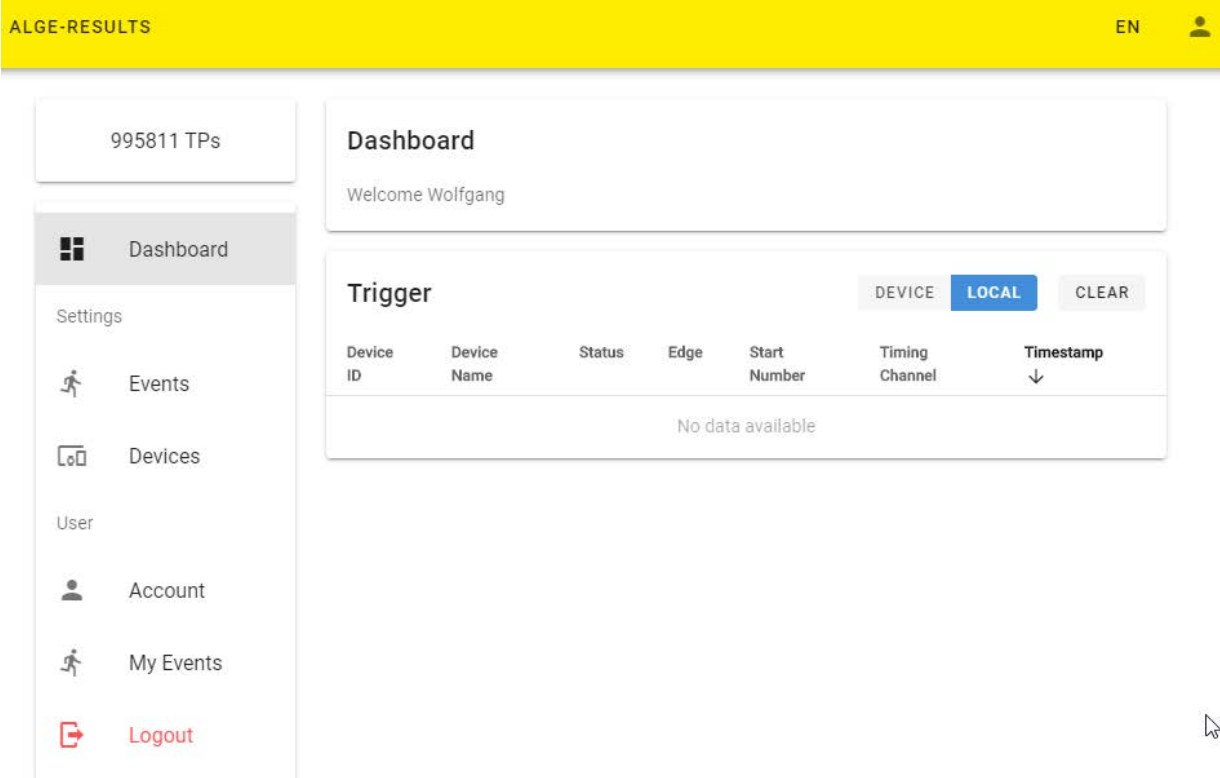

## <span id="page-3-1"></span>**4 Geräte verwalten**

## <span id="page-3-2"></span>*4.1 Gerät hinzufügen*

Um Ihr MT1-Gerät zu verwalten, müssen Sie es zunächst zu Ihrem Konto hinzufügen. Schalten Sie Ihr MT1 ein und klicken auf "REGISTER DEVICE" in Ihrem Webbrowser.

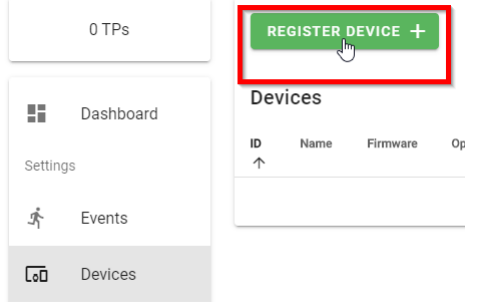

Geben Sie die Seriennummer Ihres Gerätes ein und klicken "CONTINUE"

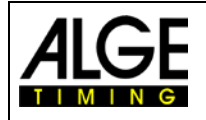

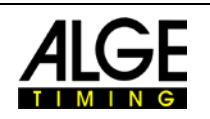

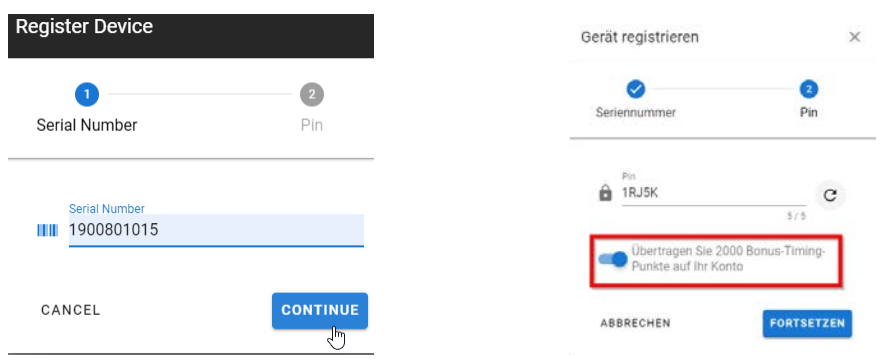

Geben Sie nun den PIN-Code ein, der auf dem MT1 angezeigt wird. Mit jedem neuen MT1- Gerät erhalten Sie 2000 Zeitmesspunkte (Timing Points TP). Diese TP benötigen Sie, um ein Event anzulegen (150 TP) und zur Datenübertragung. Wenn Sie diese TP auf Ihr Konto übertragen möchten, müssen Sie dies hier auswählen. Dann klicken Sie "CONTINUE". Jetzt ist Ihr MT1 bereit, um auf der [alge-results.com](http://www.alge-results.com/) Plattform genutzt zu werden.

Sie können die TP auch nachträglich zu Ihrem Acount hinzufügen, indem Sie das Gerät deregistrieren und neu registrieren.

Es gibt drei verschiedene Möglichkeiten zur Verwaltung des Gerätes:

#### $\prime c$   $\Gamma$

1. Bearbeiten – Sie können den Gerätenamen, Zeitzone, Synchronisationseinstellungen und Verzögerungszeit ändern. Unter "trigger" können Sie die empfangenen Impulse sehen.

2. Aktualisieren – Der aktuelle Status des MT1-Gerätes wir erneut gelesen.

3. Entfernen – Das Gerät wird aus Ihrem Konto entfernt.

#### Anmerkung:

Ein Gerät kann immer nur einem Konto zugeordnet sein.

#### Anmerkung:

Sie können das MT1 nur als Backup verwenden, auch ohne die Zeiten an den Server zu senden. Wenn Sie das Gerät aus Ihrem Konto löschen, werden keine Timing Points berechnet.

#### <span id="page-4-0"></span>*4.2 Gerät editieren*

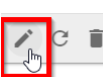

Klicken Sie auf die Seriennummer oder den Stift **William Gerät zu editieren.** 

Es erscheinen drei Tabs:

- "ALLGEMEINES" Sie können den Gerätenamen, Zeitzone, Synchronisationseinstellung ändern. Nach der Änderung klicken Sie "SAVE", um die Änderungen anzuwenden. Zusätzlich werden die Gerätedaten angezeigt.
- "KANÄLE" Sie können die Totzeiten und die Zeit für die Meldung Dauersauslösung der Kanäle ändern. Ab Firmware V21.A2 können Sie auch den Kanalstatus fernsteuern. So kann z.B. die Zwischenzeitnehmung in der Mitttagspause deaktiviert werden ohne dass ein Bediener vor Ort ist.
- "IMPULS" Sie können die Datenübertragung prüfen.

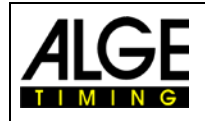

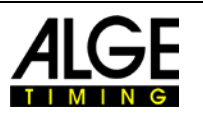

## <span id="page-5-0"></span>**5 Events verwalten**

#### <span id="page-5-1"></span>*5.1 Event anlegen*

CREATE EVENT  $+$ Klicken Sie auf **Ellisten Sie auf Schritte. Das Event** . Dann vervollständigen Sie nachstehende 5 Schritte. Das Event wird nicht angelegt, wenn Sie nicht alle Schritte durchführen. Wenn die Geräte, die Sie benutzen, noch nicht registriert sind, machen Sie dies zuerst. Später müssen Sie auch die Zeitmessungseinstellungen durchführen.

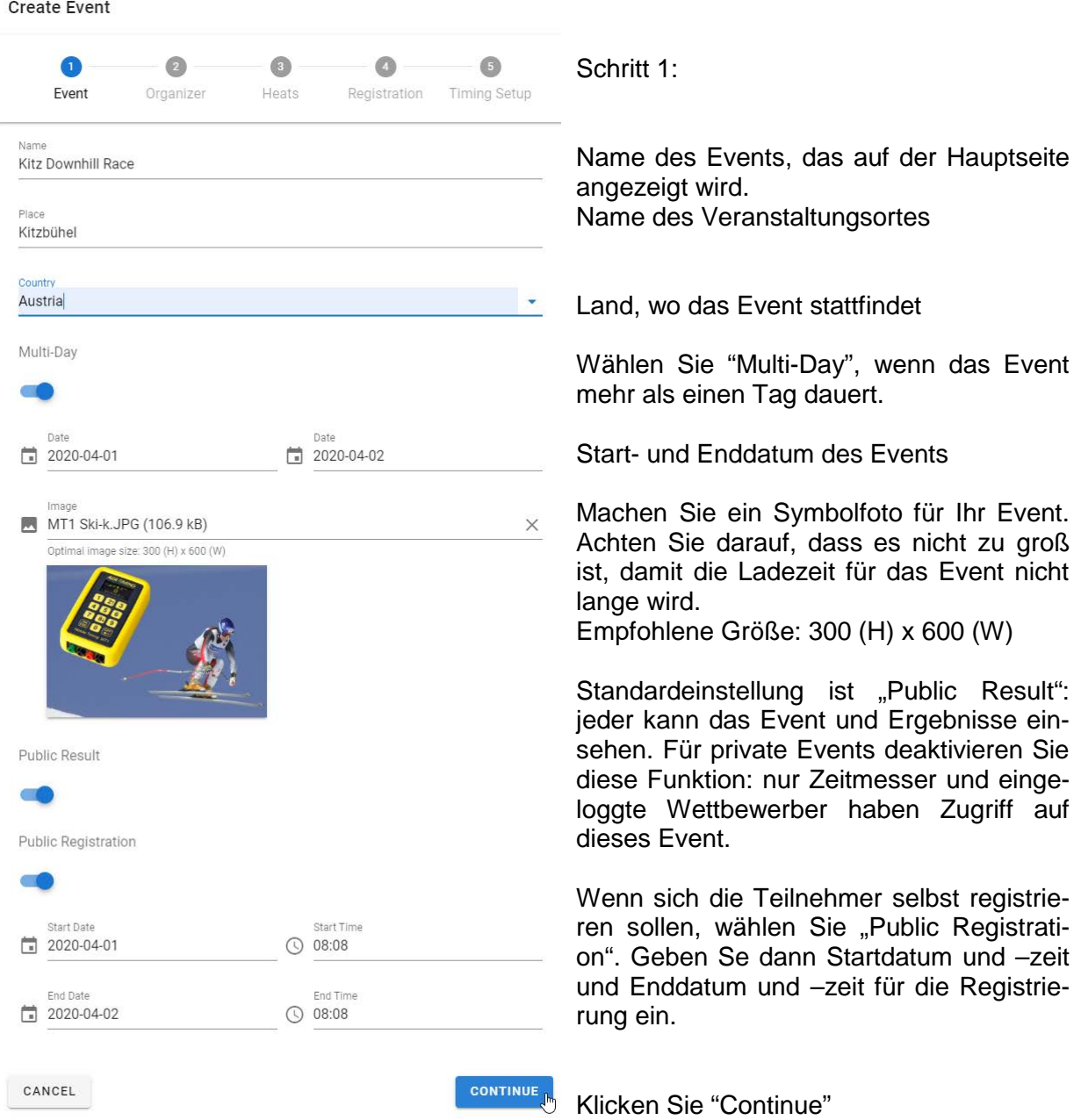

#### Anmerkung:

Bitte markieren Sie Testevents als "not public" auf der offiziellen [alge-results](https://alge-results.com/) Website. Sie sind dann nur für Sie sichtbar.

Public Result

 $\bigcirc$ 

Nur offizielle Events sollten "public result" markiert sein.

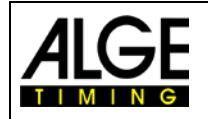

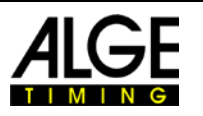

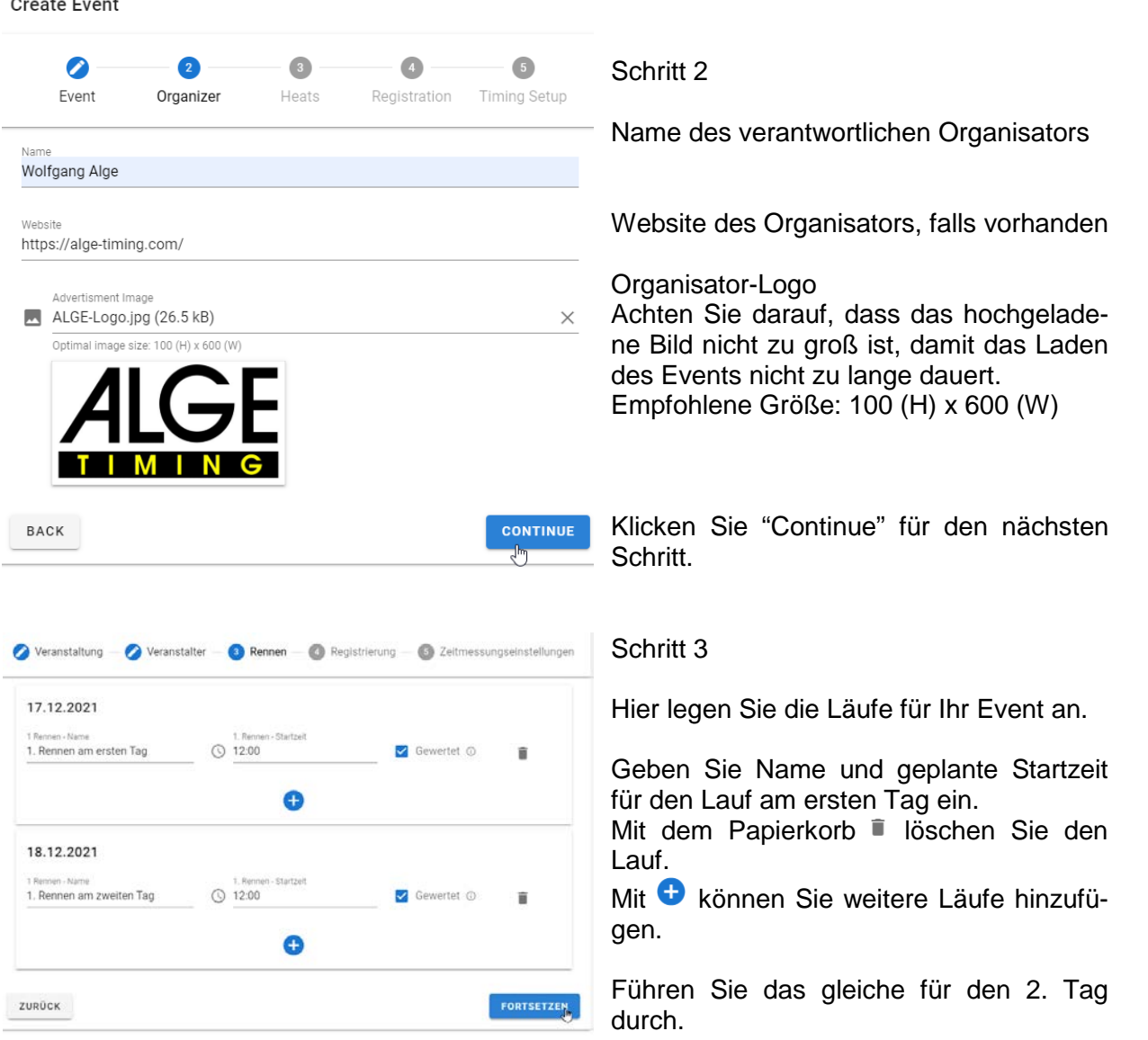

Mit dem Optionsfeld "gewertet" können Sie festlegen, ob dieser Lauf für die Wertung relevant ist. Beispielsweise könnte der 1. Lauf ein Trainingslauf sein und soll nicht in die Wertung einfließen.

Klicken Sie "Fortsetzen" für den nächsten Schritt.

#### Anmerkung:

Wenn Ihr Event verschoben wird (Datumsänderung in Schritt 1), sollten Sie das Datum der einzelnen Rennen auch überprüfen.

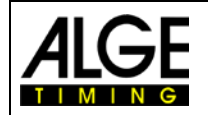

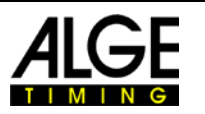

In diesem 4. Schritt können Sie die benötigten Daten verwalten und sehen, welche dieser Daten in der Ergebnisliste angezeigt werden.

Links sehen Sie den Inhalt, in der Mitte können Sie die Einstellungen vornehmen. Rechts erscheint eine Vorschau der Registrierungsmaske für die Teilnehmer.

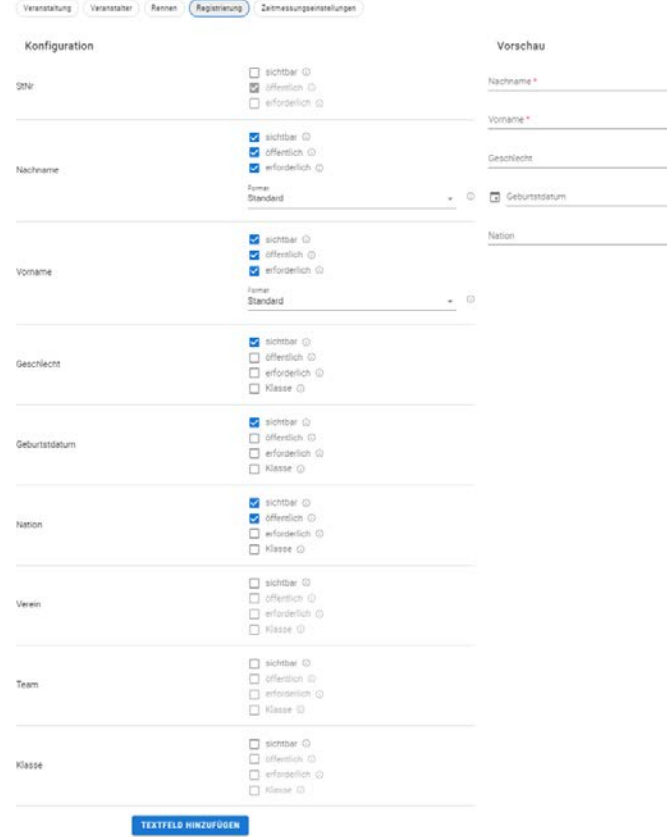

#### Schritt 4:

Die Einstellung für die Startnummer kann nicht verändert werden, da in den meisten Sportarten der Zeitmesser die Startnummer zuteilt. Sie ist immer öffentlich, also sichtbar auf der  $\equiv$  Ergebnisliste.

Bei Vor- und Nachname können Sie zusätzlich das Anzeigeformat auswählen.

Das Geschlecht benötigen Sie eventuell für die Klassen, daher auch für die Registrierung. Es sollte normalerweise nicht öffentlich sein.

Geburtsdatum ist eine zusätzliche Information in diesem Beispiel, die nicht genutzt wird. Speichern Sie diese persönlichen Daten nur, wenn es für ein Mindestregistrierungsalter oder Klasseneinteilungen unbedingt notwendig ist. Dies sollte nicht öffentlich sein.

Wenn Ihr Event national ist, wird diese Information nicht benötigt. Ihre Ergebnisliste ist dann übersichtlicher.

Mit diesem Button "Textfeld hinzufügen" können Sie weitere Eingabefelder hinzufügen, die noch nicht in der Liste sind. Das könnte z. B. ein Sponsorname oder Art des Fahrzeuges sein.  $\triangledown$  Public

<sub>Name</sub><br>Car type  $\overline{\phantom{a}}$  Required

Sie können hinzugefügte Textfelder mit "X" wieder entfernen.

Wenn Sie für ein bestimmtes Feld Klassenränge darstellen möchten, dann müssen Sie nur das Optionsfeld "Klasse" aktivieren.

Hinweis:

Für den Excel-Import können nur die Felder verwendet werden die auf "sichtbar" gestellt sind. Wenn Sie beispielsweise auch Startnummern importieren möchten, dann müssen Sie die Startnummer auf "sichtbar" schalten.

Klicken Sie auf "Zeitmesseinstellungen" um zum letzten Schritt zu gelangen.

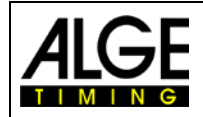

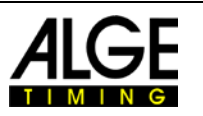

Im 5. Schritt verwalten Sie die Zeitmesseinstellungen. Standardmäßig haben wir zwei Zeitmesspunkte: Start und Ziel.

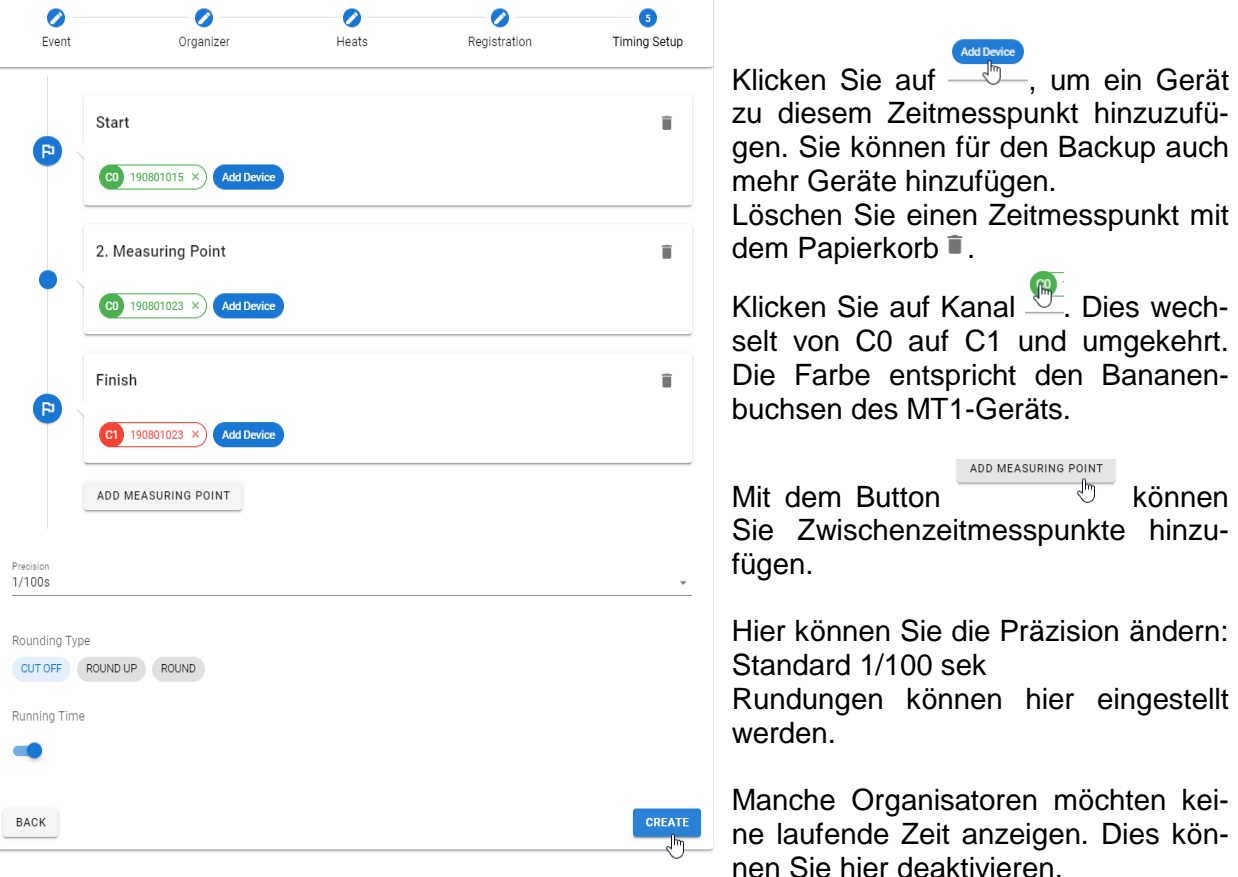

Klicken Sie "CREATE" um das Anlegen des Events abzuschließen.

Sie können jetzt auf den Event-Link klicken, um mit der Live-Anzeige fortzufahren.

#### <span id="page-8-0"></span>*5.2 Event editieren*

Um ein Event zu bearbeiten, klicken Sie auf das Stiftsymbol Jetzt können Sie alle obigen 5 Schritte bearbeiten. Sie müssen nach den Änderungen in jedem Tab auf "SAVE" klicken.

#### <span id="page-8-1"></span>*5.3 Wettbewerber verwalten*

**CALL STARS IN EVENT MIT KLICK AUF das Augensymbol ...** Gehen Sie zum Tab COMPETITORS.

REGISTER COMPETITOR + Mit diesem Button können Sie manuell Wettbewerber hinzufügen.

Rechts sehen Sie ein Stiftsymbol zur Bearbeitung eines Wettbewerbers. Im Edit-Modus können Sie die Startnummer eines Teilnehmers bearbeiten. Klicken Sie auf den Papierkorb, um einen Wettbewerber zu löschen.

Der START NUMBER ASSIGNMENT E Button ermöglicht eine automatische Zuordnung der Startnummern.<br>Zur Augustelmäslichkeiten erscheinen: All COMPETITORS START NUMBERS & Fig. 1491-1506 Zwei Auswahlmöglichkeiten erscheinen: **ALL COMPETITORS** MISSING START NUMBERS B. Ein Klick auf "ALL COMPETITORS" ordnet zufällig Startnummern allen Teilnehmern zu. Zuvor vergebene

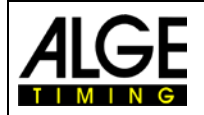

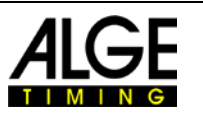

Startnummern werden überschrieben."MISSING START NUMBERS" ordnet nur zuvor noch nicht vergebene Startnummern zu.

RESET START NUMBERS **(D)** löscht alle Startnummerzurordnungen.

### <span id="page-9-0"></span>*5.4 Lauf vorbereiten*

Zunächst benötigt ein Lauf Teilnehmer. Klicken Sie auf **UNAPORT COMPETITORS +2.** Dies öffnet den folgenden Dialog.

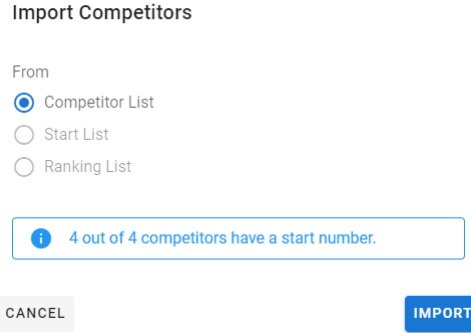

Wählen Sie aus, von wo Sie die Teilnehmer importieren möchten. Im ersten Lauf ist nur die "competitor list" verfügbar.

Ab dem 2. Lauf können Start- oder Ergebnisliste des vorhergehendens Laufs importiert werden.

Der Import der "Ranking List" legt eine Startliste an, die auf den Ergebnissen des vorausgegangenen Laufes basiert.

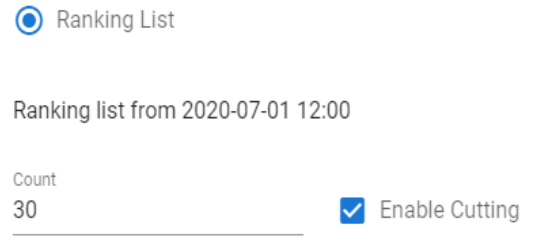

Count gibt an, wie viele Wettbewerber umgedreht werden sollen. 30 bedeutet von Platz 30 (erster Starter) bis zu Platz 1 (30. Starter).

Enable cutting heißt, dass die Startliste des 2. Laufes nur diese 30 Teilnehmer auflistet. Wenn der Haken nicht gesetzt ist, werden alle Teilnehmer aufgelistet.

Start Number A

Klicken Sie "IMPORT". Abbrechen stoppt den Import.

Nach dem Import sehen Sie eine Vorschau der Startliste.

Klicken Sie auf die Überschrift, um die Startreihenfolge zu ändern **Witter Auffeld**. Mit dem "X" rechts können Sie einen Teilnehmer von der Liste entfernen.

Klicken Sie **SAVE B**um die Änderungen anzuwenden.

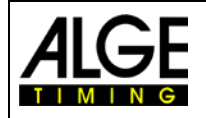

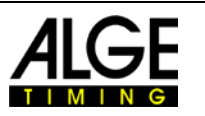

#### <span id="page-10-0"></span>*5.5 Zeitmessung eines Laufes*

Nach dem Import der Wettbewerber, müssen Sie den Lauf aktivieren. Klicken Sie dafür auf "DISARMED".

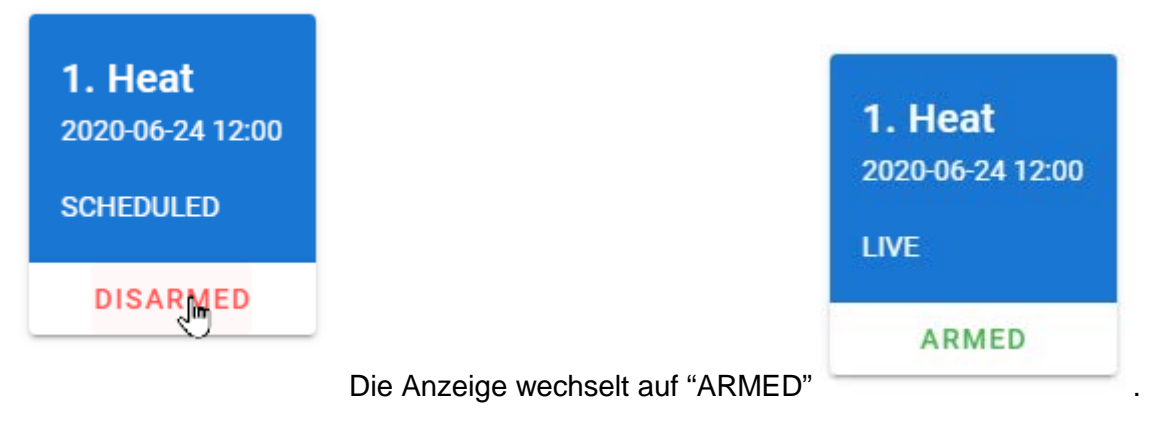

Der erste Lauf ist jetzt live und der erste Teilnehmer bereit für den Start.

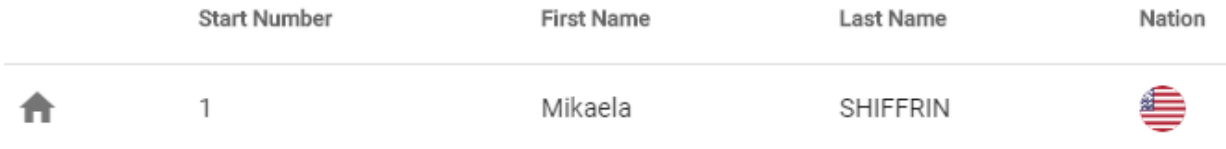

Nachdem Sie den Lauf vorbereitet haben ist das System bereit. Im Tab "LIVE" sollten Sie den ersten Teilnehmer sehen, der startbereit ist.

Im "LIVE" Tab sehen Sie die gesamten Live-Daten.

Tipp:

Sie können mehr als einen Lauf zur selben Zeit aktivieren. In diesem Fall wird der erste Lauf des Teilnehmers in Lauf 1, der zweite in Lauf 2 usw. gespeichert. Dies kann für Trainingszwecke nützlich sein, wenn der Teilnehmer mehrere Läufe durchführt. Anmerkung: Jeder Lauf muss mit der Startliste vorbereitet werden.

#### <span id="page-10-1"></span>**5.5.1 Zeiten bearbeiten**

Wenn Sie den Status eines Teilnehmers oder ein Ergebnis bearbeiten möchten, klicken Sie

auf die drei Punkte  $\ddot{\odot}$ , die Ihnen die Bearbeitungsmöglichkeiten anzeigen.

- **DNF** DNF (nicht beendet) ist nur verfügbar, wenn der Teilnehmer eine Start- aber keine Zielzeit hat. Der Teilnehmer ist auf der Strecke. DSQ bedeutet, der Teilnehmer ist disqualifiziert. DS<sub>O</sub> Klicken Sie auf "Edit", wenn Sie den Status oder die Zeiten ändern möchten. վհղ Hier können Sie auf die Startnummern bearbeiten. Edit
- Restart löscht Start- und Zielzeit. Dies kann für einen erneuten Start nützlich sein.Restart

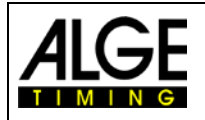

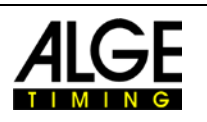

Edit Competitor Run  $\times$ Wählen Sie den zu bearbeitenden Teilnehmer aus. Competitor Wenn Sie eine falsche Startnummer ein-2 - Frida HANSDOTTER gegeben haben, können Sie die Zeiten dieser Startnummer dem gewählten Riine Teilnehmer zuordnen. In diesem Fall 1 - Mikaela SHIFFRIN **REASSIGN RUN**  $\times$   $\cdot$ werden die Zeiten der Startnummer 1 gelöscht. Status des Teilnehmers **OK** DNS DNF **DSO** • Startzeit bearbeiten: Klicken Sie auf Start den Pfeil für ein Dropdown-Menü, das Time of Day die verfügbaren Zeiten anzeigt. 8:18:19.35402 R)  $\mathcal{L}$ • Änderungen anwenden: Klicken Sie HH:mm:ss SSSSS auf das grüne Speichern-Icon. Finish Time of Day Run Time • Zielzeit bearbeiten: gleiche Vorge-8:27:42.06718 00:09:22.71316 A  $\mathcal{O}$ hensweise wie bei Startzeit.

- Laufzeit bearbeiten: Geben Sie eine neue Laufzeit ein.
- HH:mm:es SSSSSS
- Änderungen anwenden: Klicken Sie auf das grüne Speichern-Icon.

Wenn Sie Start- oder Zielzeit ändern, wird die Laufzeit neu berechnet. Wenn Sie die Laufzeit manuell eingeben, wird die Zielzeit neu berechnet.

## <span id="page-11-0"></span>**6 Software**

#### <span id="page-11-1"></span>*6.1 Auswertesoftware*

Wenn Ihre Auswertesoftware mit seriellen Daten arbeiten und das Kommunikationsprotokoll unterstützen kann (Timy-Serie oder TDC 800x-Serie, Tageszeitformat) können Sie es nutzen, um die Zeitstempel direkt über die USB-Schnittstelle zu lesen.

#### <span id="page-11-2"></span>*6.2 Time.NET Connector*

Die [Time.NET Connector-](https://alge-timing.com/alge/download/software/MT1TimeNetConnectorSetup.exe)Software verbindet das MT1-System mit einer Auswertesoftware. Es gibt viele verschiedene Verbindungsmöglichkeiten.

- Auf der Home-Seite **fo** können Sie Ihr Event mit einem Doppelklick auswählen.
- Downloaden Sie die gespeicherten Zeiten dieses Events C von dem ALGE-Results Server.
- Gehen Sie zu Teilnehmer A, um Import **in Export oder Löschen** Teilnehmern zu verwalten.
- Teilnehmer importieren: Wählen Sie die Excel-Datei, dann klicken Sie column mapping.
	- $\circ$  Klicken Sie  $\bullet$ , um den Import zu starten.
	- o Wenn die Excel-Datei eine Überschrift enthält, können Sie sie mit Klick auf die Überschrift und DEL löschen.
	- $\circ$  Beenden Sie den Import mit  $\bullet$ .

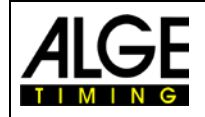

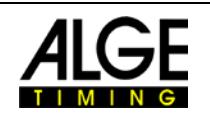

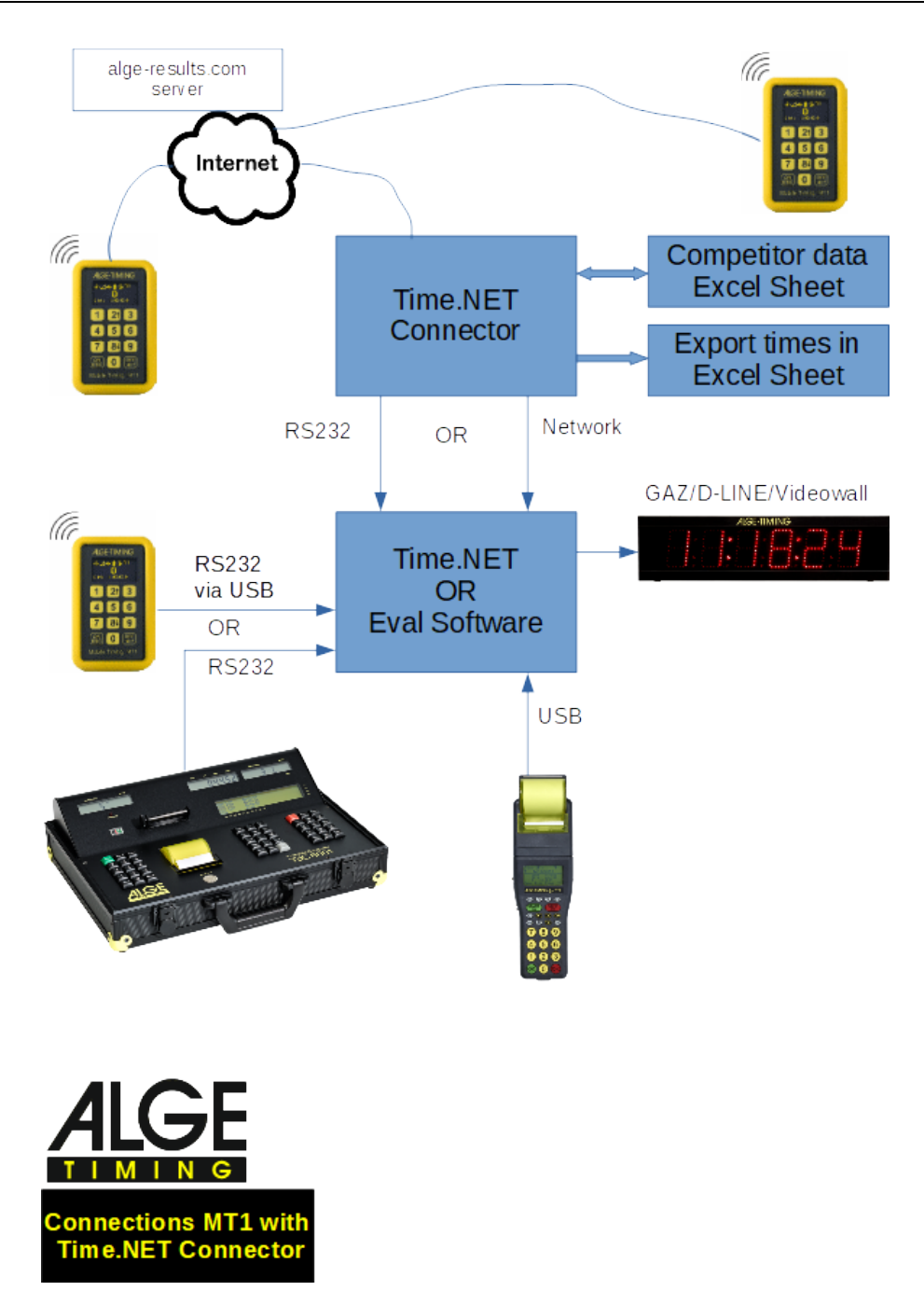

Anmerkung:

Wenn Time.NET Connector und die Auswertesoftware auf demselben PC laufen, benötigen Sie ein Null-Modem Kabel (von einem COM-Port zum anderen) oder eine Treibensoftware, die zwei COM-Ports simuliert und verbindet. Dieser [COM-Port Simulator](https://alge-timing.com/alge/download/driver/Com0ComSetup.exe) (Com0Com) kann von unserer [website](https://alge-timing.com/) heruntergeladen werden.

Bei Nutzung der Time.NET Software empfehlen wir, die Netzwerkverbindung zum Time.NET Connector zu verwenden, die automatisch hergestellt wird. In diesem Fall wird eine IDCam  $simuliert.$   $I^{IDCam}$  .

#### Anmerkung:

Auf dem Time.NET Connector läuft ein TCP Server auf Port 4448. Hier werden die selben Daten wie über den COM Port übertragen. Andere Programme (OPTIc3, Time.NET, IDCam,..) die sich darauf verbinden können, empfangen ebenfalls die Zeitstempel.

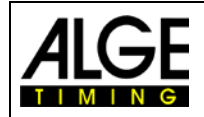

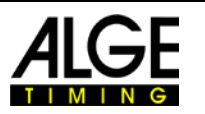

## <span id="page-13-0"></span>**7 Timing Points (TP)**

Für die Nutzung der [Alge-Results Plattform](https://alge-results.com/) benötigen Sie Timing Points (TP). Timing Points sind die Währung auf dieser Plattform. Es ist ein Prepaid-System. Es sind verschiedene Packages zum Kauf erhältlich. Sie können sie von Ihrem [ALGE-TIMING Vertreter](https://alge-timing.com/de/service-und-kontakt/vertreter) beziehen. Jedes neue MT1-Gerät beinhaltet 2000 kostenlose TP. Sie können sie mit der Registrierung Ihres MT1 Ihrem Konto hinzufügen.

#### Kosten:

Event anlegen: 150 TP Zeitmessimpuls: abhängig vom Standort 1 TP innerhalb Europas, Details siehe Liste unten Monatliche Gebühr: 100 TP für alle aktivierten SIM-Karten innerhalb eines Monats

#### Hinweis:

Wird ein Gerät längere Zeit ausgeschaltet und es ist auch keinem Bewerb zugeordnet, dann wird die interne SIM Karte automatisch abgeschaltet. Dies dient dazu, um Kosten zu sparen wenn das Gerät nicht gebraucht wird.

So bald Sie das Gerät bearbeiten <sub>nu,</sub> oder einem Bewerb zuordnen, wird die SIM Karte wieder aktiviert.

Es kann dann bis zu 10 Minuten dauern bis das Gerät wieder Daten übertragen kann. Dies kann beschleunigt werden wenn Sie "Reconnect mobile network" auswählen oder das Gerät neu starten.

Einmal gekaufte TP können nicht erstattet werden. Stellen Sie sicher, dass Sie ausreichend TP für Ihr Event haben.

Aktuelle Liste der Verfügbarkeit per April 2024 für **MT1 Design2**. Für diese Geräte gilt weltweit die Flatrate von einem Timing Point pro Übertragung.

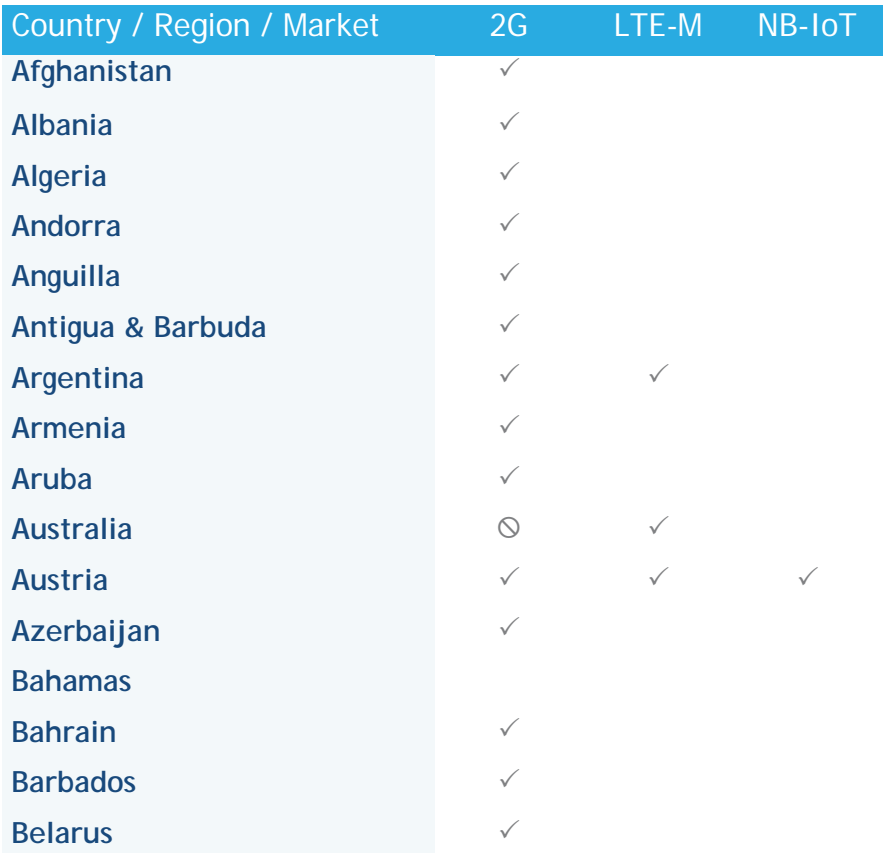

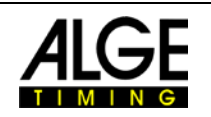

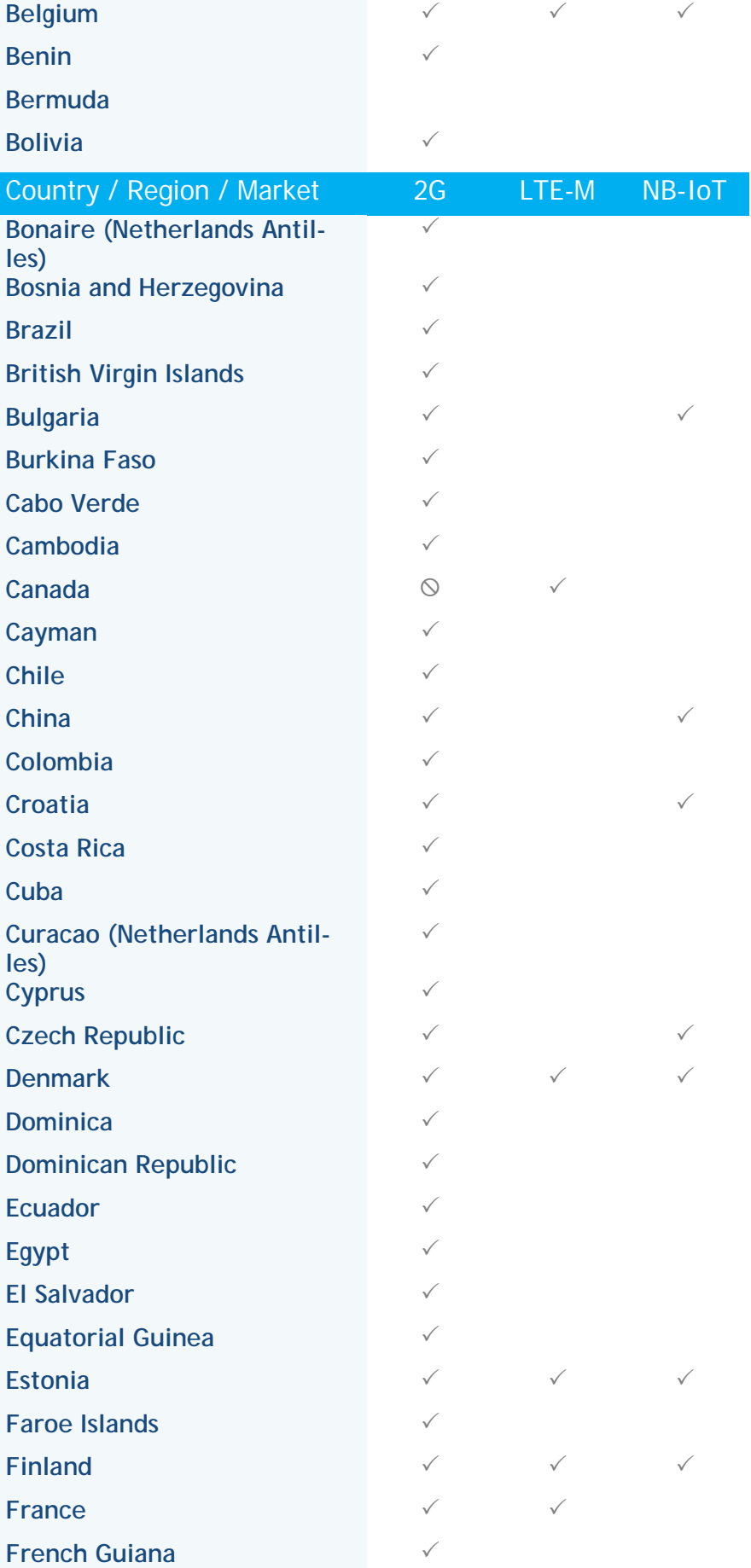

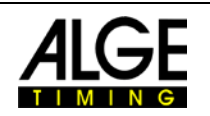

## **French Polynesia (Tahiti)**

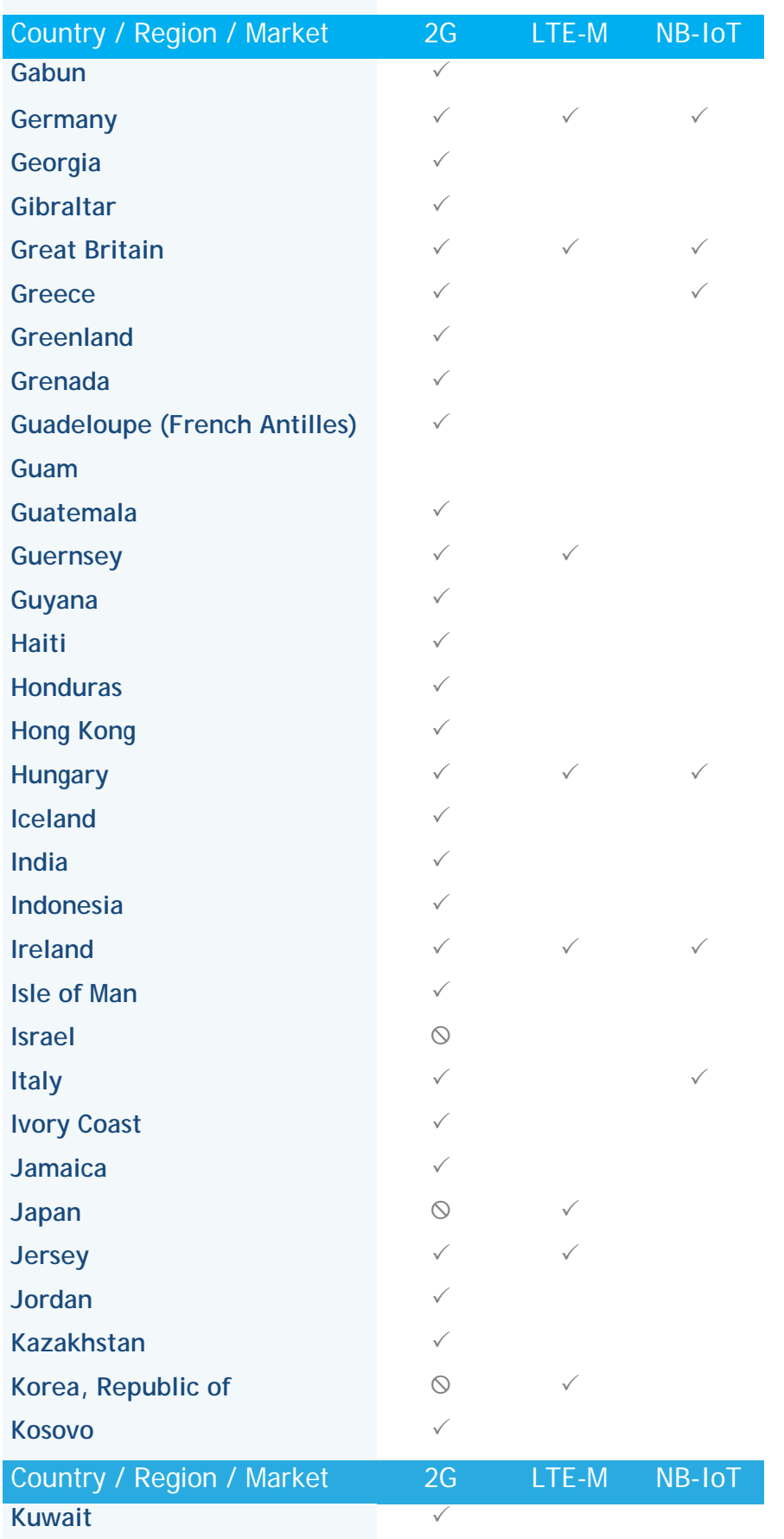

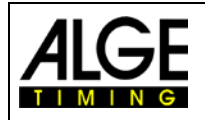

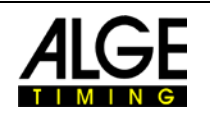

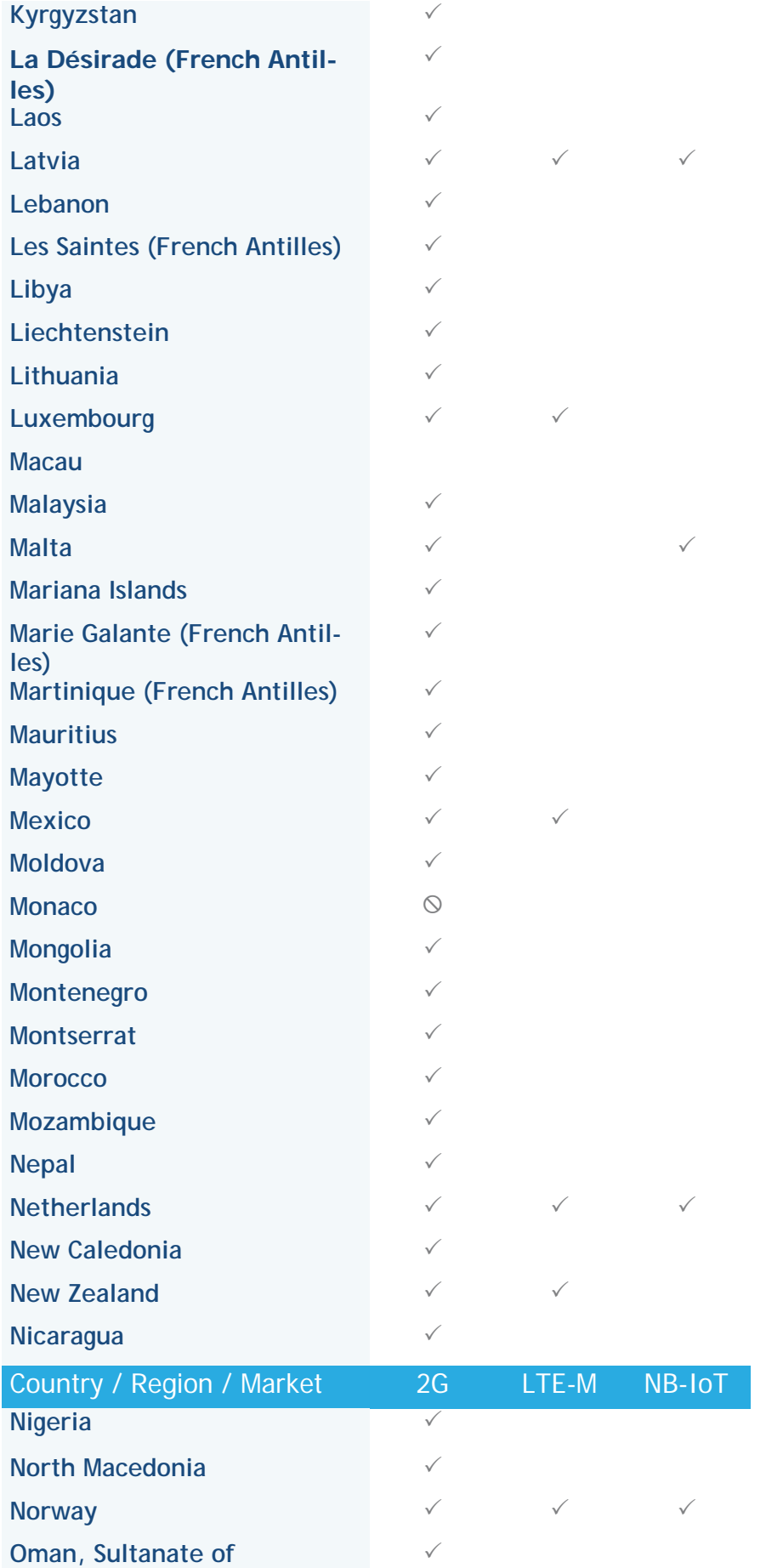

## έE

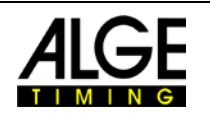

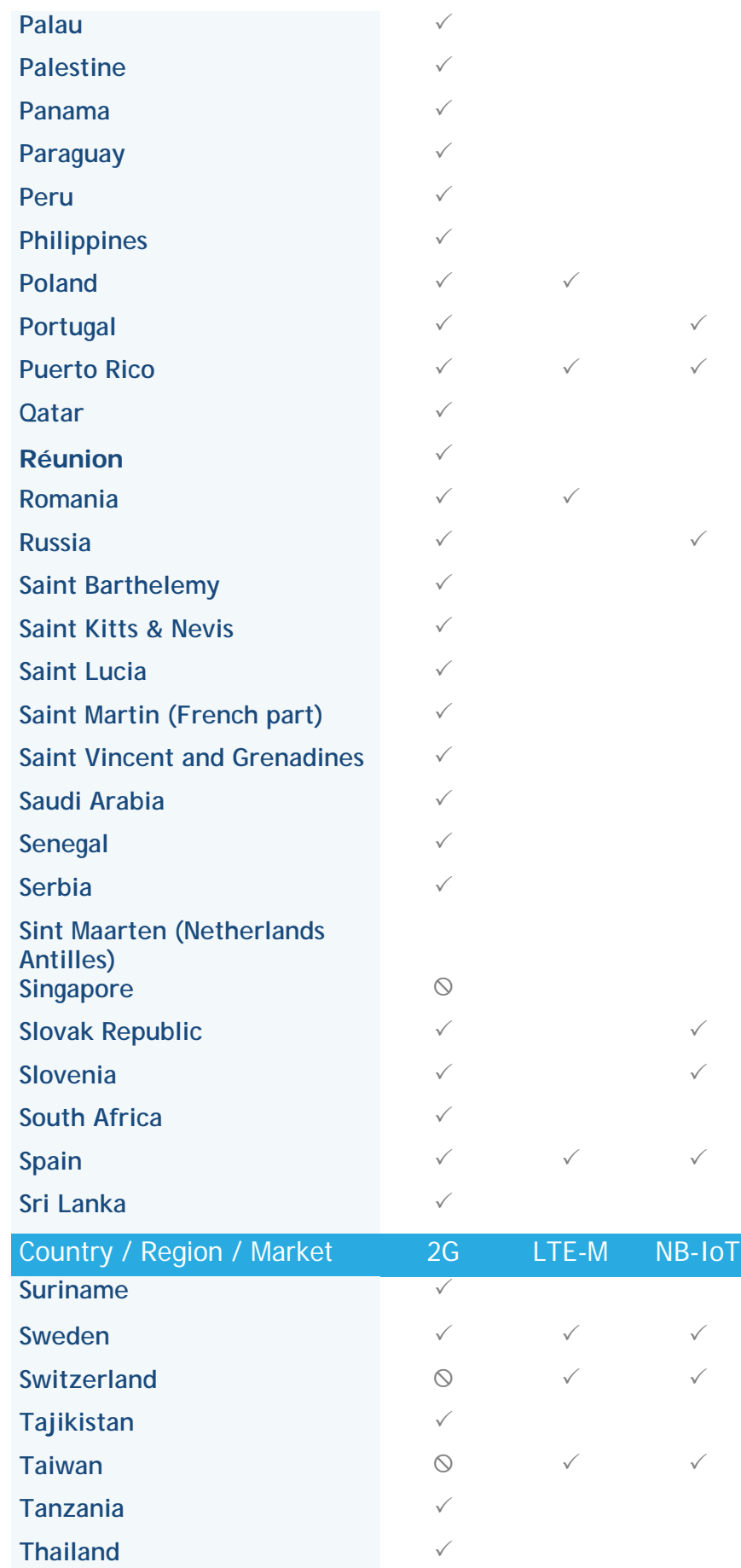

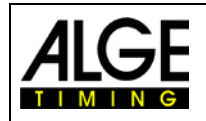

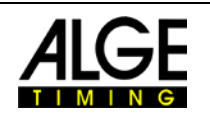

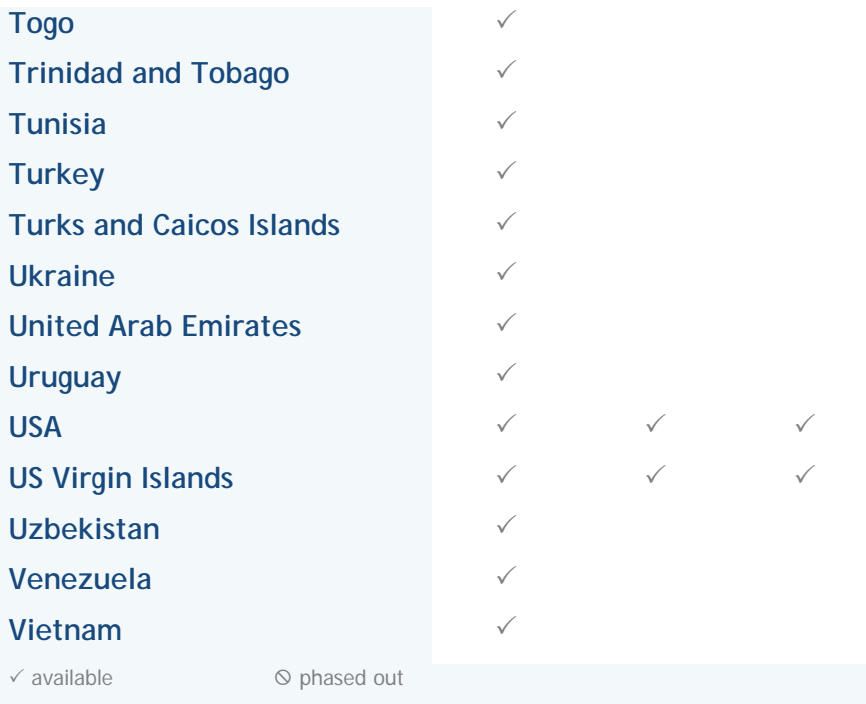

Liste der Verfügbarkeit und TP-Kosten für Zeitmessimpulse per 01.2.2023 für **ältere** MT1 Geräte.

<span id="page-18-0"></span>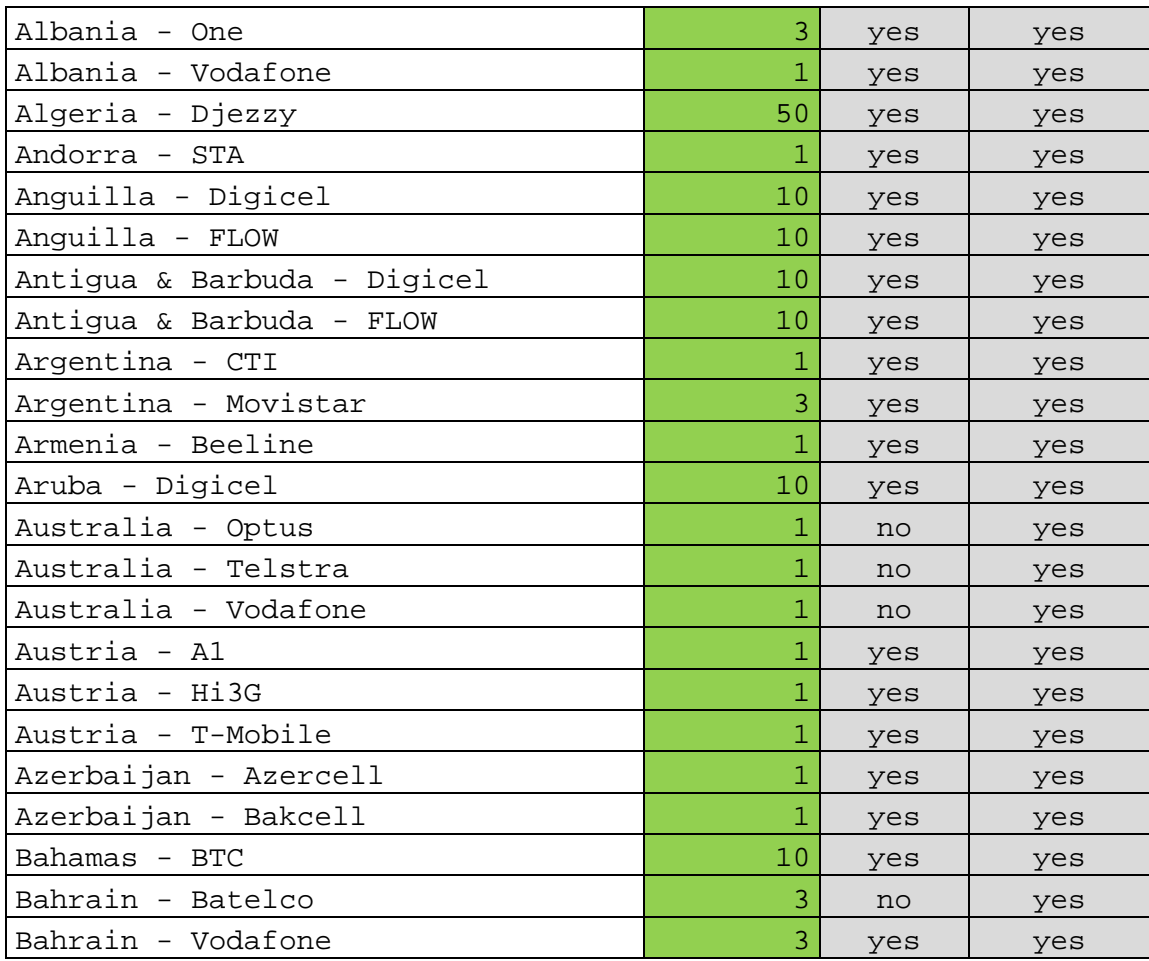

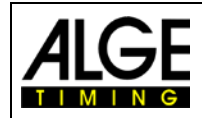

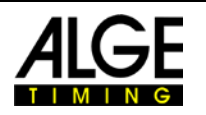

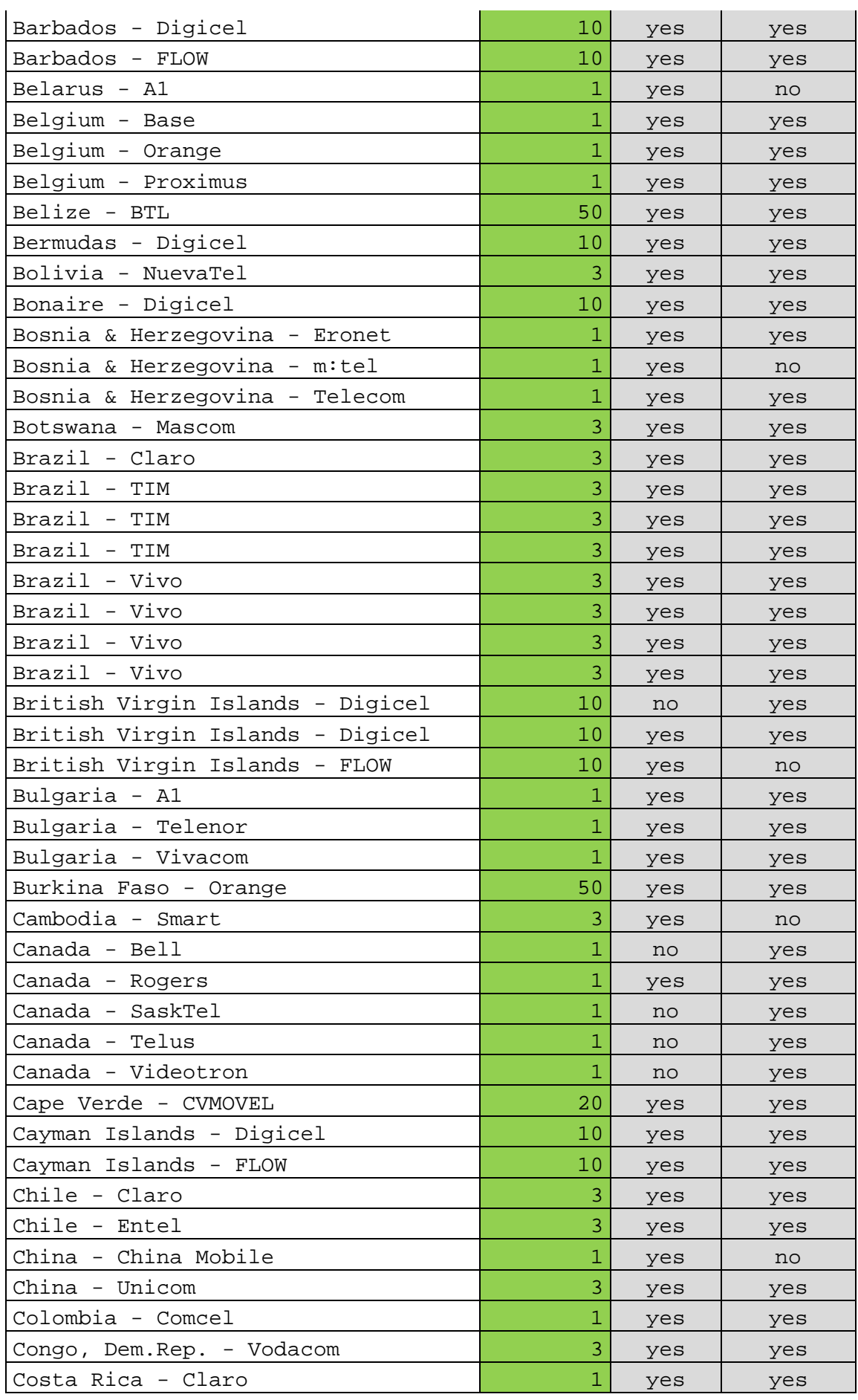

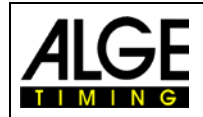

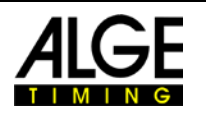

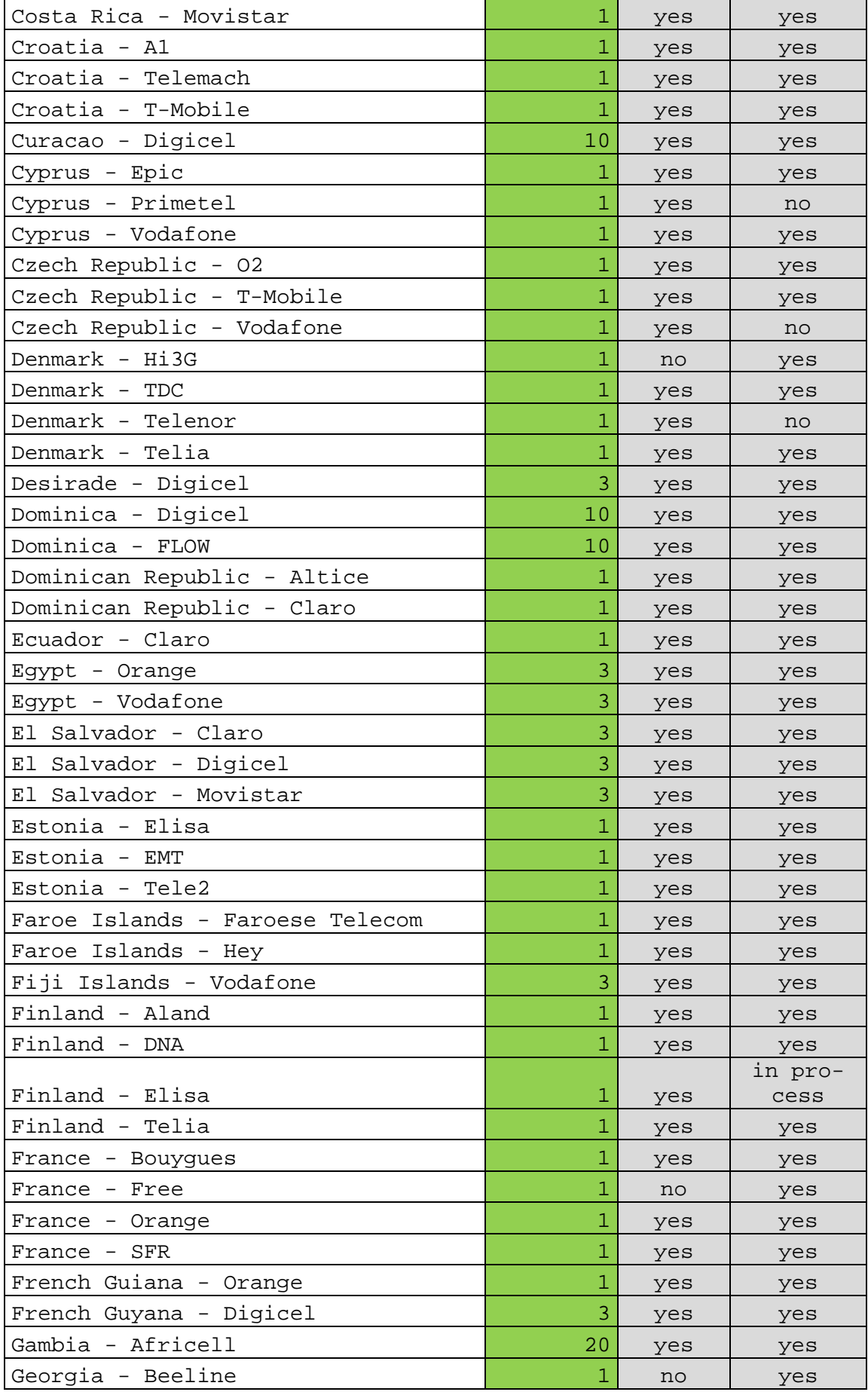

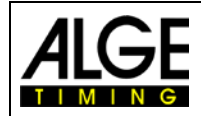

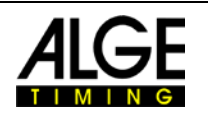

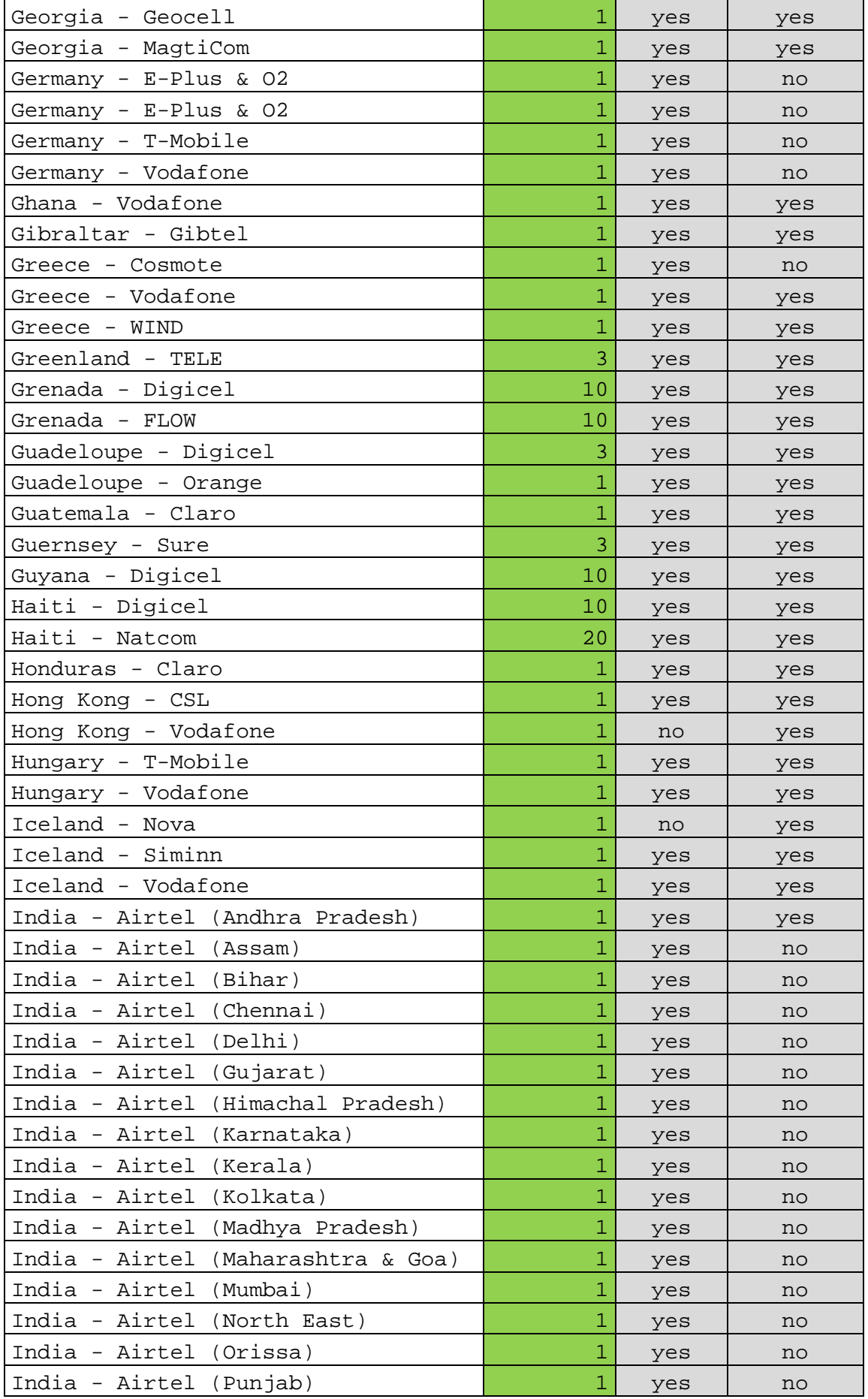

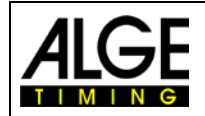

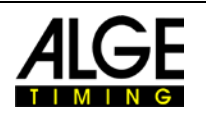

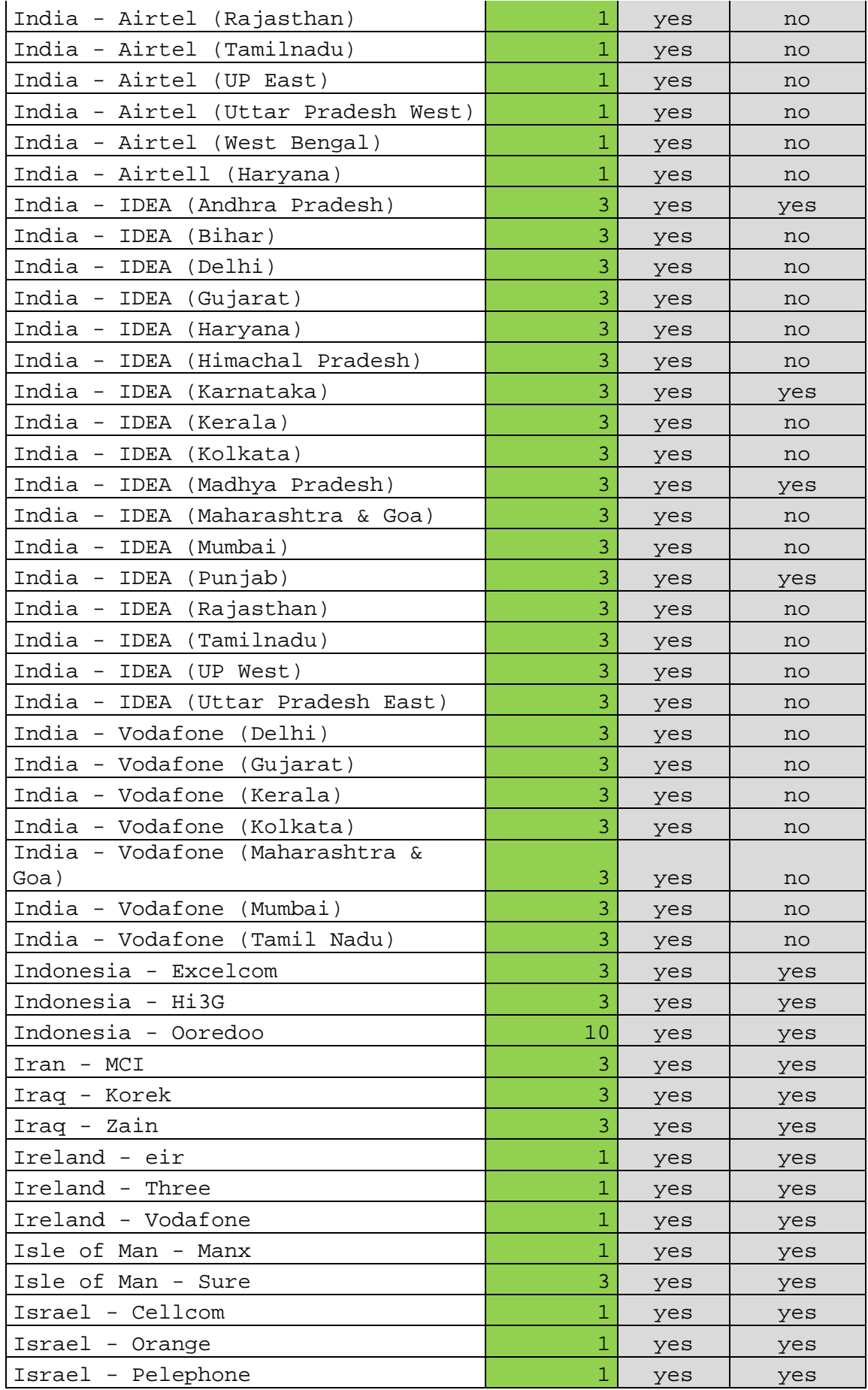

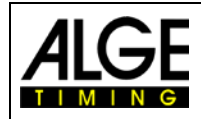

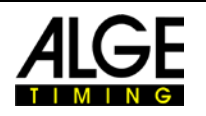

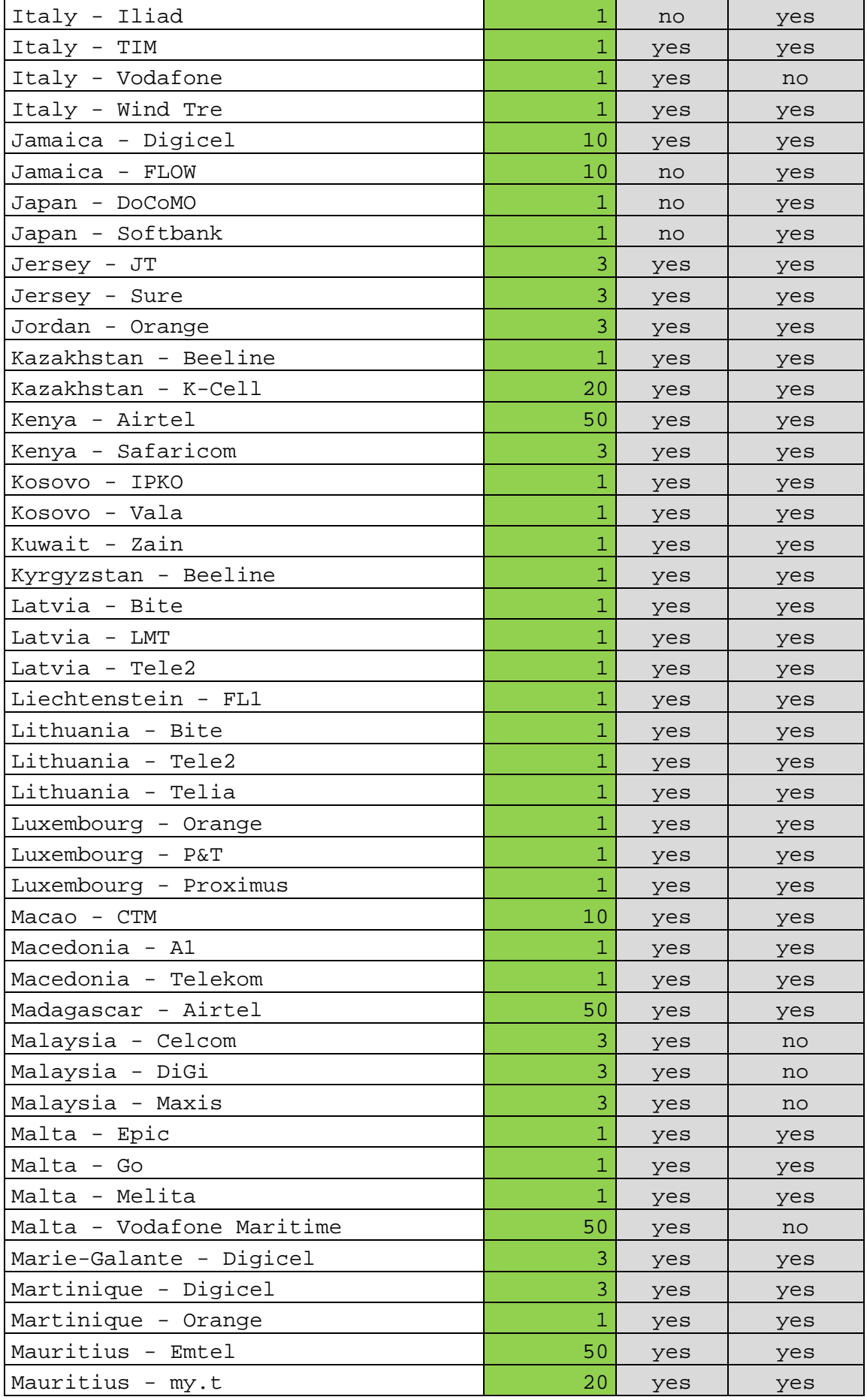

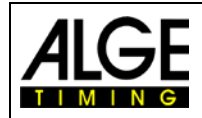

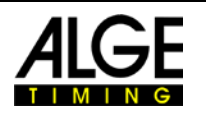

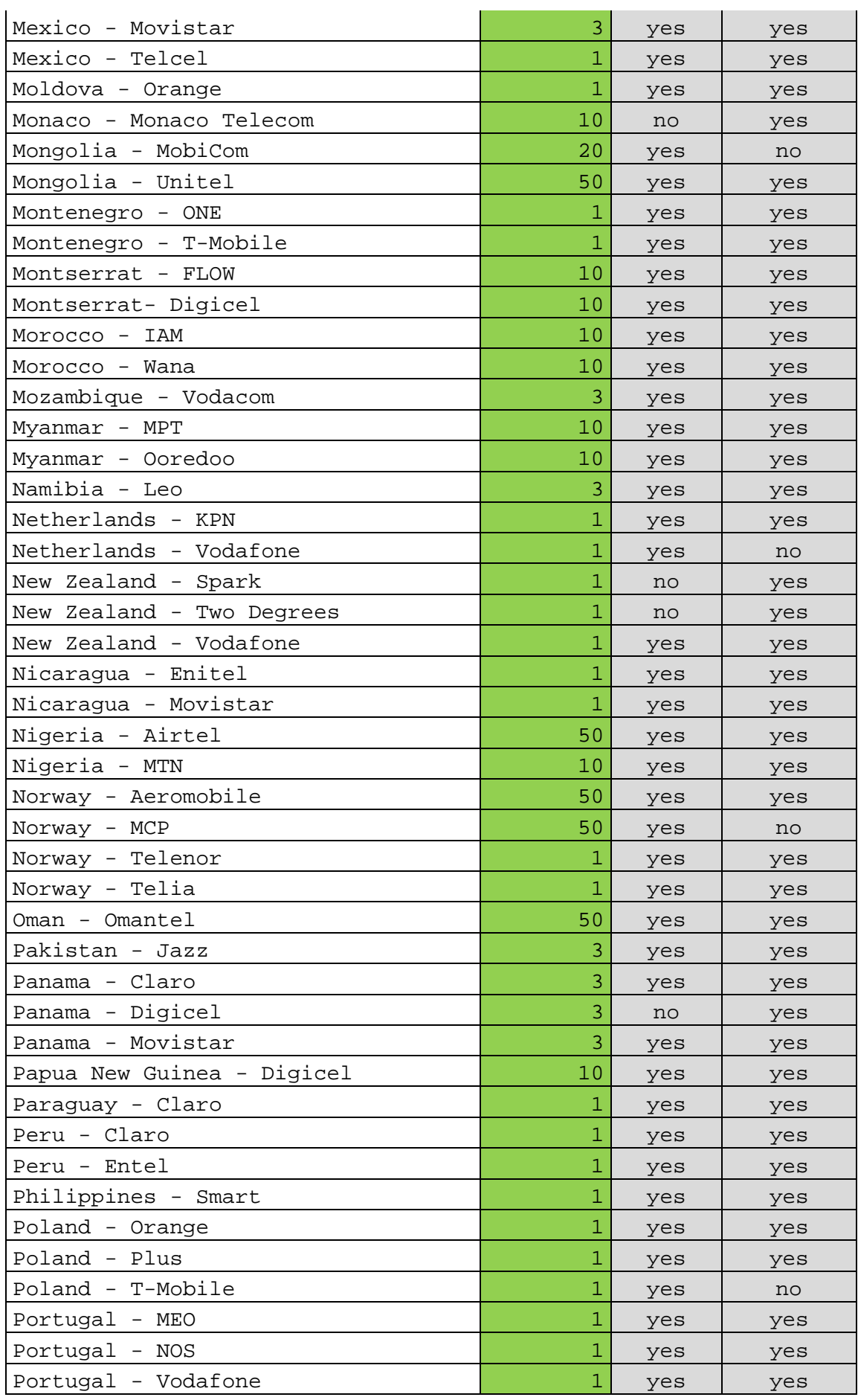

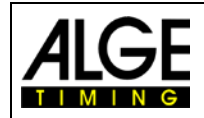

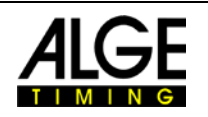

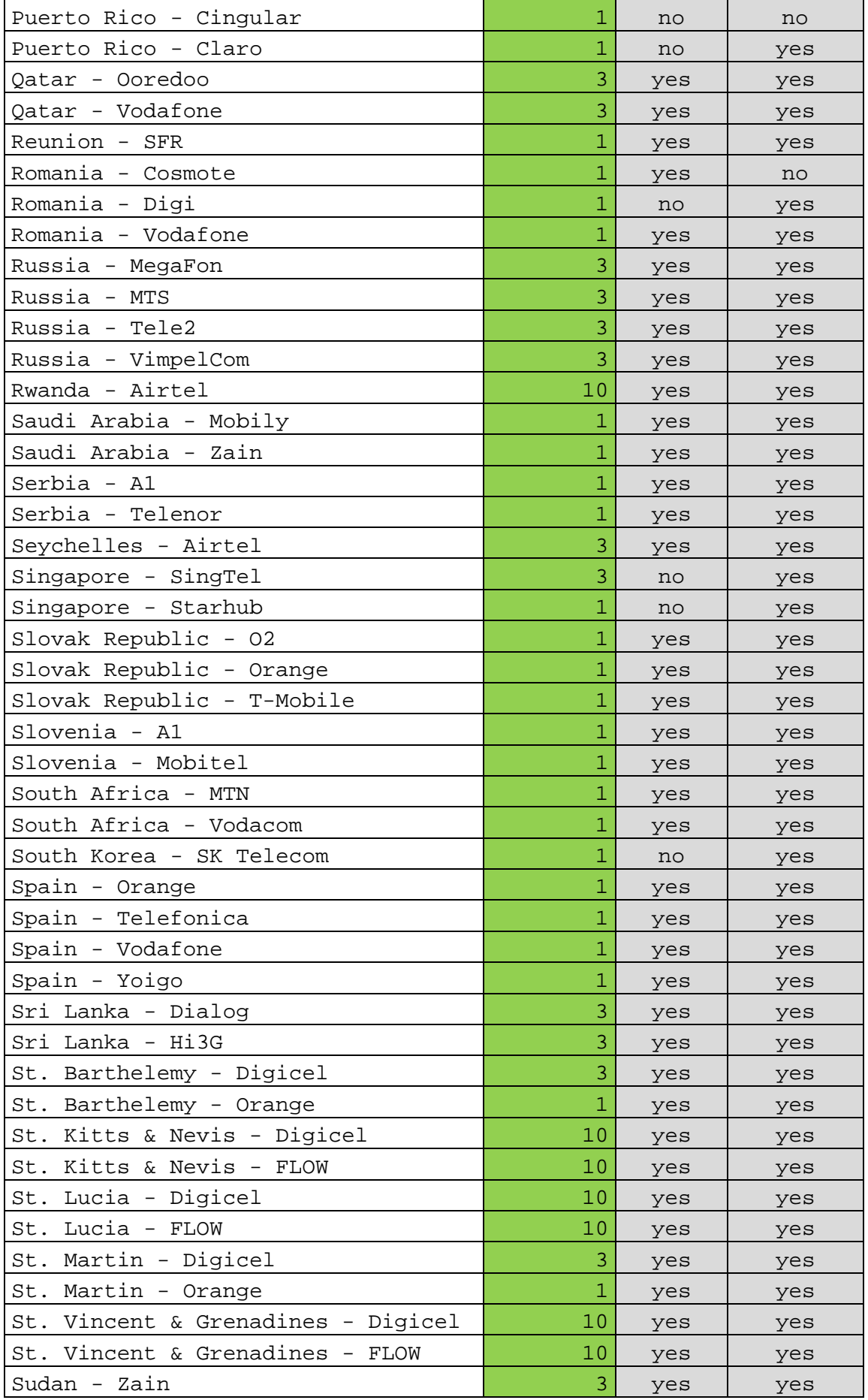

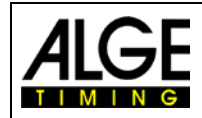

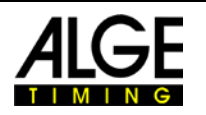

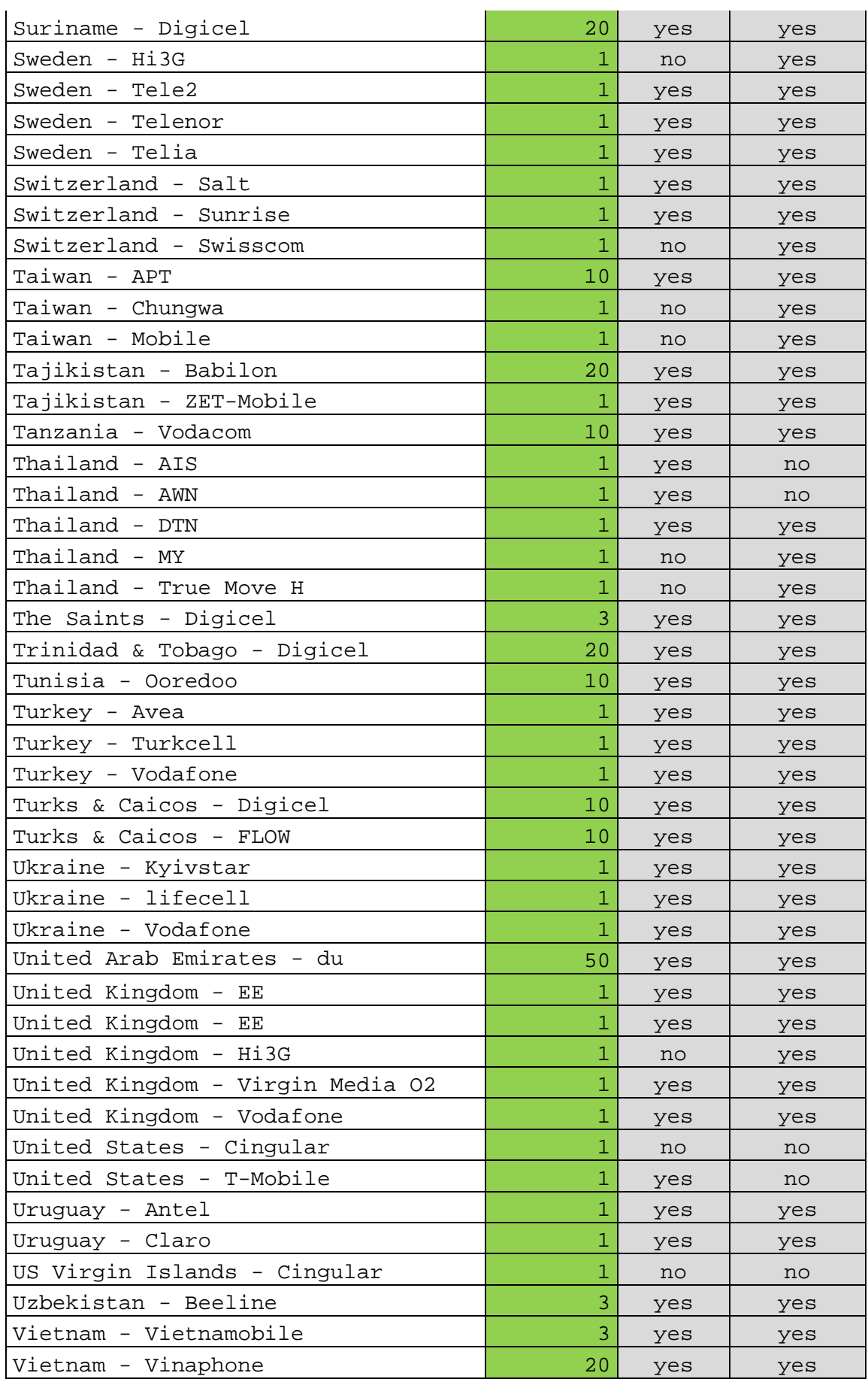

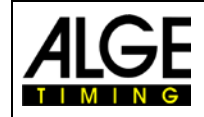

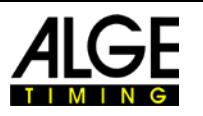

## **8 Tipps für Programmierer**

Wir haben übrige API für Programmierer (siehe [https://alge-results.com/api-doc/\)](https://alge-results.com/api-doc/) Mit dieser Dokumentation sollte es Software-Programmierern möglich sein, das MT1-System in kundenspezifische Auswertesoftwares zu implementieren. Auf Wunsch kann ein C# Sourcecode als Beispiel zur Verfügung gestellt werden.

## <span id="page-27-0"></span>**9 Datenschutz**

Wir nehmen Ihren Datenschutz ernst. Unsere Server befinden sich in der EU und entsprechen den EU Dateschutzregeln. Sie finden unsere [Datenschutzerklärung](https://alge-timing.com/cms/Datenschutzerklaerung%20Webseite.pdf) auf unserer Website.

## <span id="page-27-1"></span>**10 Wartung**

Regelmäßige Updates des ALGE-Results Systems finden mittwochs abends um 18.00 Uhr (CET) statt. Bitte senden Sie Bugs an [office@alge-timing.com.](mailto:office@alge-timing.com)

Änderungen und Druckfehler vorbehalten.

Copyright by

### AIGF-TIMING GmbH

Rotkreuzstraße 39 6890 Lustenau / Austria [www.alge-timing.com](file://s1/Z/Dokumentation/Bedienungsanleitungen/MT1/www.alge-timing.com)